# **Manual de Usuario**

# HYDROVIEWER ECUADOR

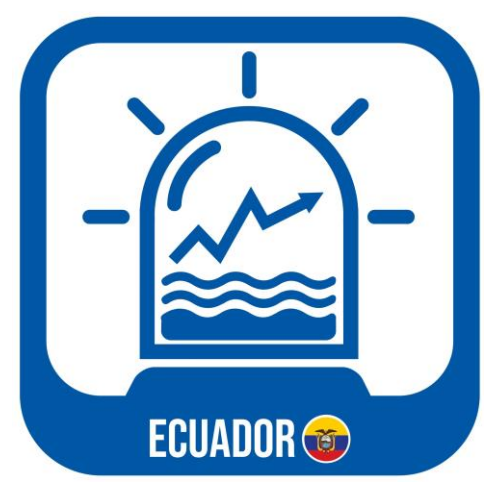

Este website contiene una guía para el manejo de la aplicación **Hydroviewer Ecuador**, alojada en la plataforma tethys de INAMHI. Tethys fue probada mediante la implementación de portales web para socios de la iniciativa de sostenibilidad del agua del Grupo de Observaciones de la Tierra (GEO) y de la Universidad Brigham Young University (BYU). En Ecuador, la implementación y personalización de la aplicación ha sido posible con la colaboración del INAMHI, Fundación EcoCiencia y el Centro Internacional de Agricultura Tropical (CIAT), mediante el programa SERVIR-Amazonia.

#### **Información General**

Hydroviewer Ecuador muestra el pronóstico de caudal para cualquier río en el Ecuador. La red de ríos obtenida resulta de la extracción de ríos global del GEOGloWS ECMWF.

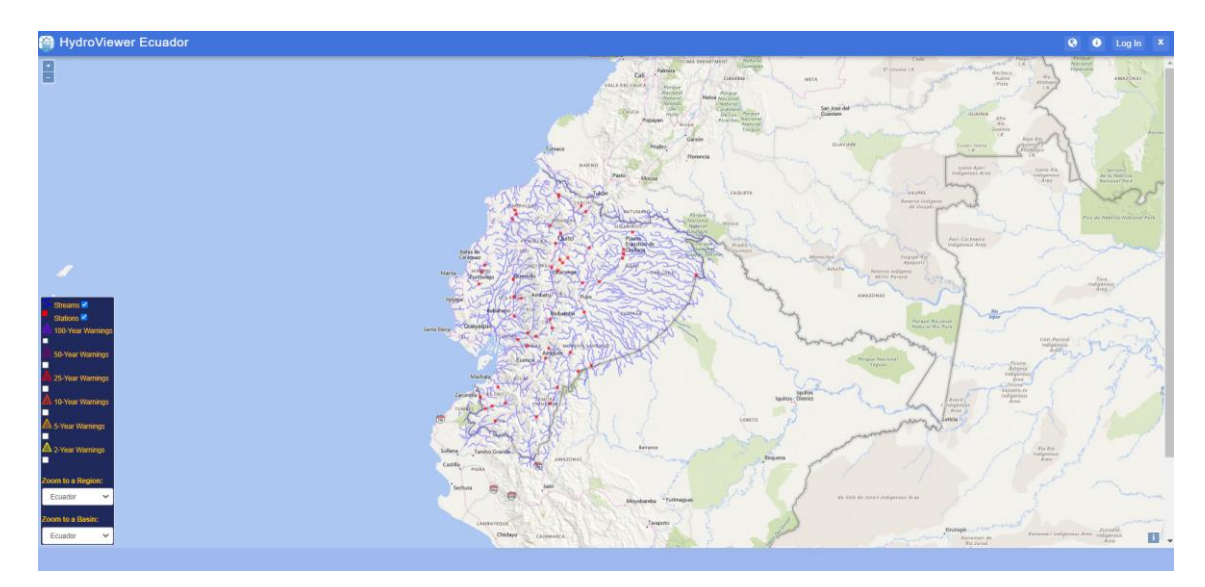

**En el Hydroviewer Ecuador se puede visualizar pronóstico de caudal con un horizonte de 15 días y para cualquier río en el Ecuador, los cuales se visualizan de color azul.**

Además, puede visualizar las alertas las cuales son triángulos de diferentes colores en función del período de retorno que ha sido excedido por la media del pronóstico en cualquier momento con 15 días de antelación.

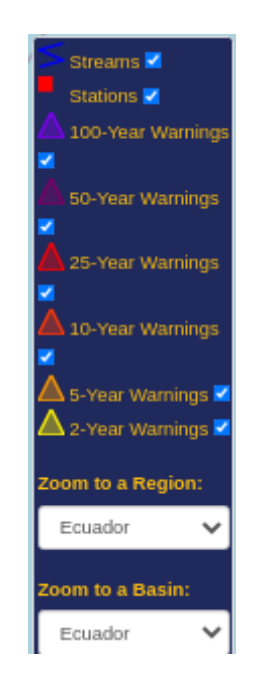

Al seleccionar los botones de las alertas, en caso de existir alguna en el mapa base se observarán triángulos de alerta según el periodo de retorno como se muestra en la imagen:

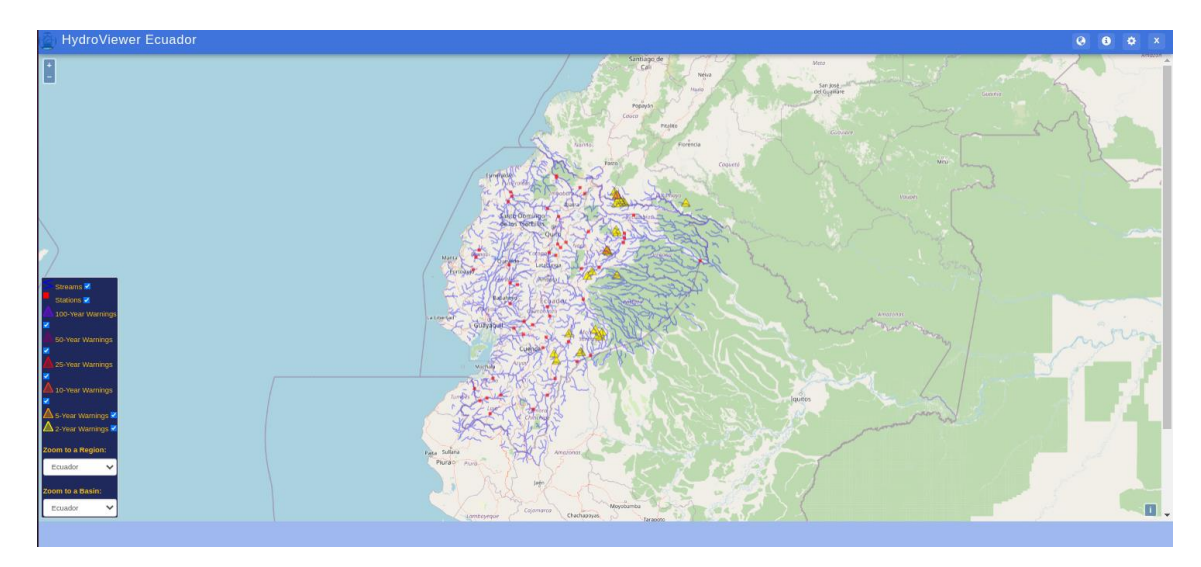

En el siguiente ejemplo, se muestra una alerta generada para un periodo de retorno de 2 años en el **Río Yaupi**, localizado en la provincia de Morona Santiago.

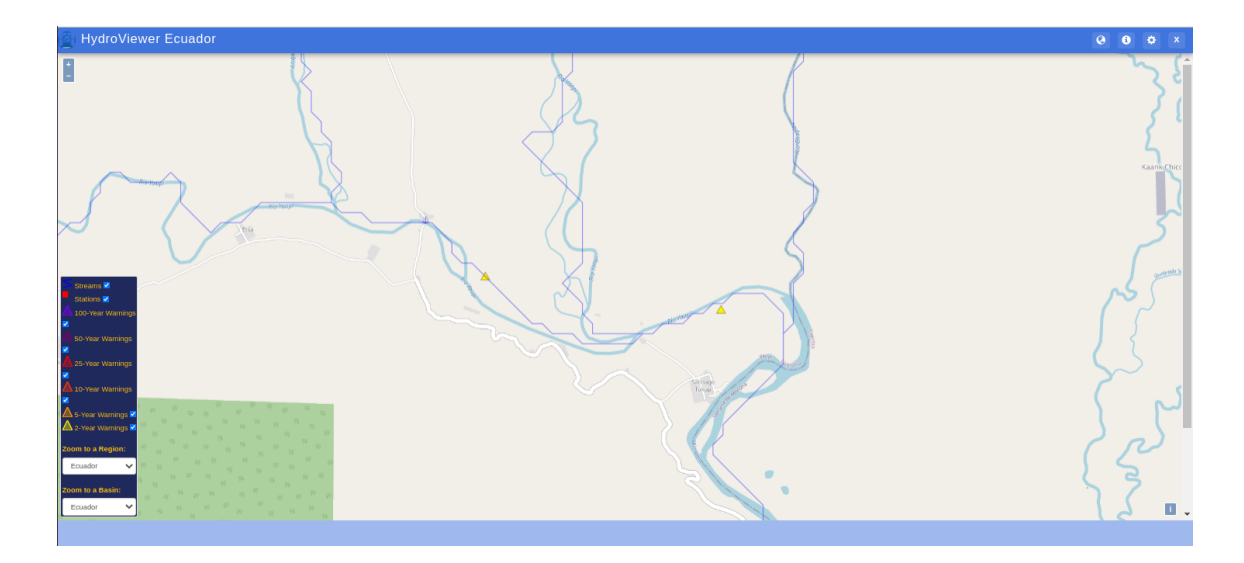

En la pantalla de visualización puede observar los botones desplegables para seleccionar una provincia de interés:

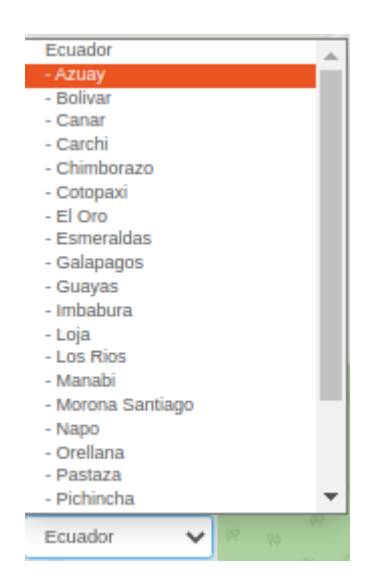

En la imagen de ejemplo, se muestra la selección para la provincia de **Morona Santiago.**

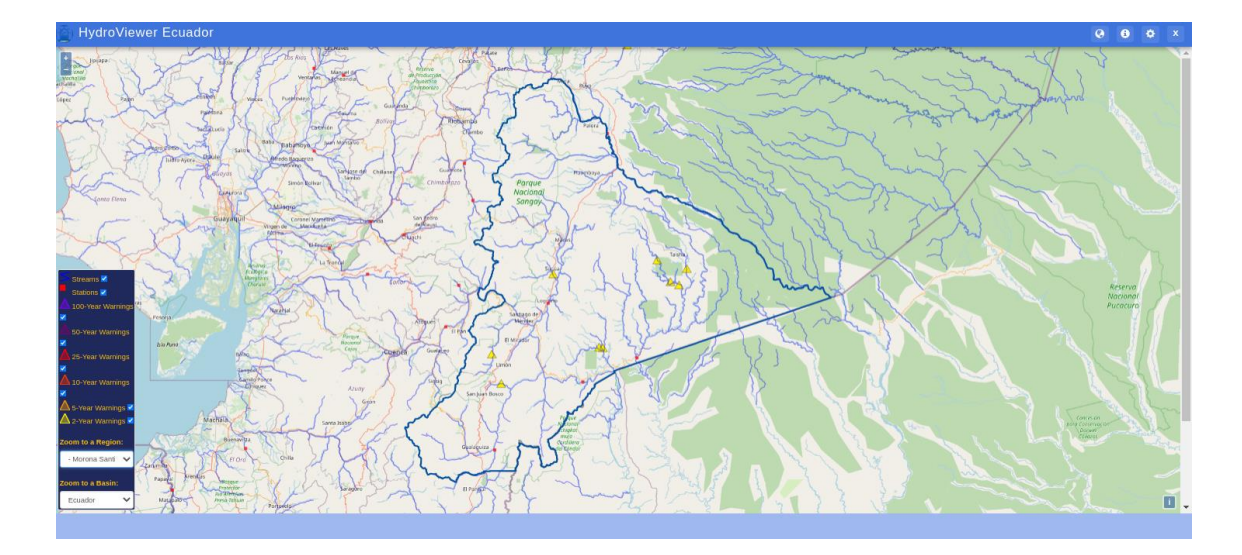

También puede seleccionar una cuenca, en el ejemplo de la imagen se muestra la demarcación:

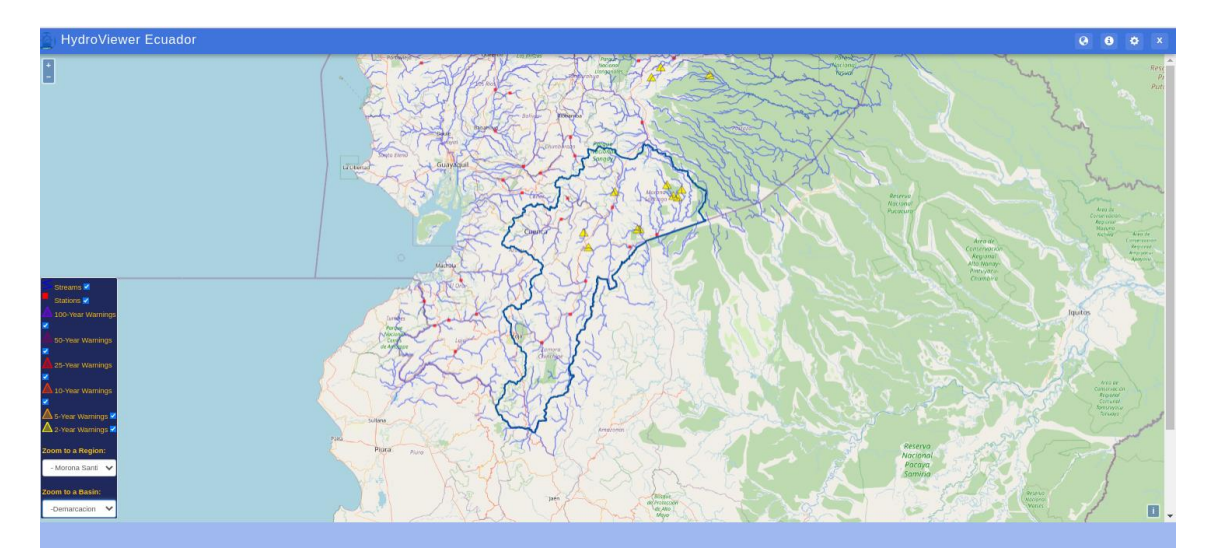

Para seleccionar un río de interés, puede encontrarlo por su ID o coordenadas. Una vez seleccionado el río se desplegará una pantalla emergente con la identificación del río.

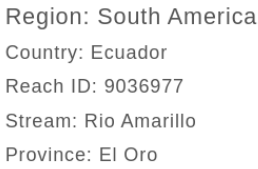

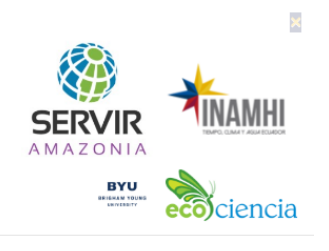

Posteriormente, se visualizará una ventana emergente con 4 pestañas: pronóstico, simulación histórica, estadísticos y descarga.

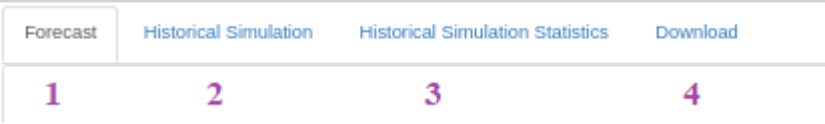

### **1. Pronósticos**

El pronóstico proviene de 51 simulaciones diferentes y uno de alta resolución, incluye los períodos de retorno que se activan de forma predeterminada cuando la previsión supera un umbral. Los valores de umbral del período de retorno se muestran al pasar el cursor sobre ellos en el borde derecho del gráfico.

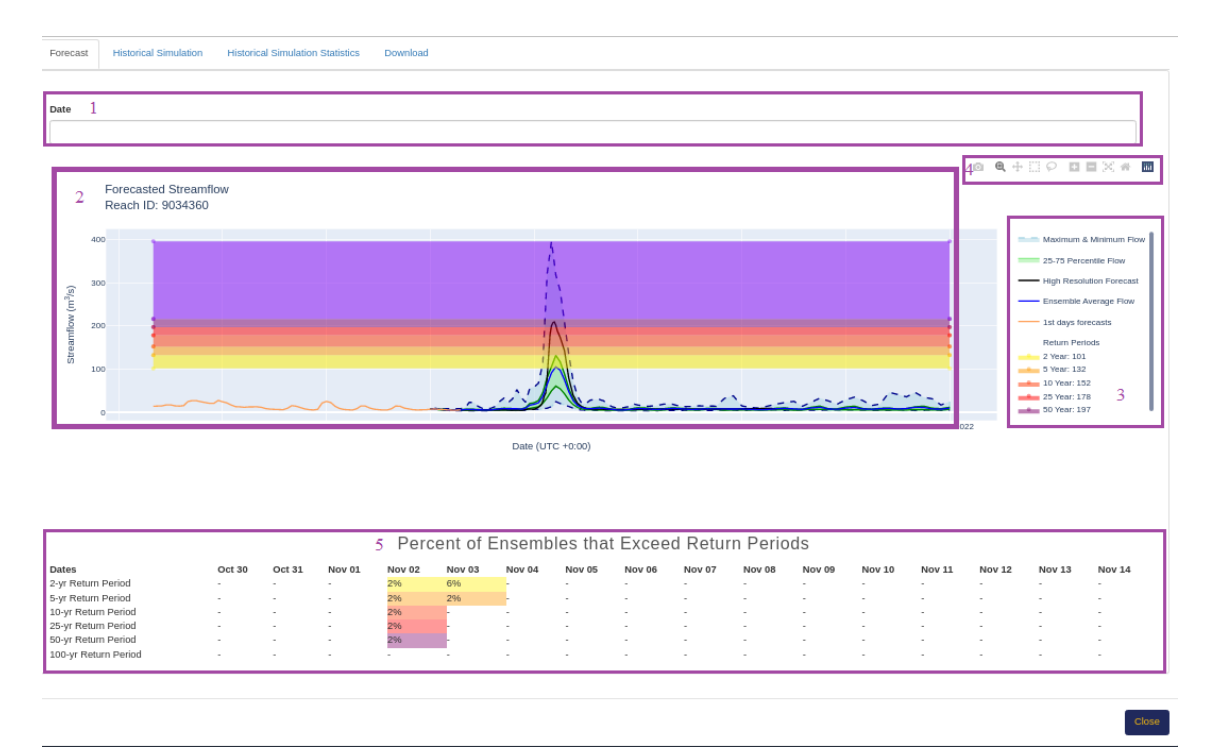

A continuación se describe cada una de las partes visualizado en la ventana emergente de pronóstico:

- 1. **Calendario:** puede seleccionar un pronóstico anterior al de la fecha, hasta con un periodo de 40 días aproximadamente.
- 2. Se muestra el pronóstico con una previsión para 15 días, y se muestran los periodos de retorno. Incluye el promedio, los percentiles de caudal 25-75, los caudales máximo y mínimo, y un único pronóstico de mayor resolución.
- 3. La leyenda se puede ver a la derecha y las diferentes capas se pueden activar y desactivar. El valor real de caudal de datos para cada período de tiempo se puede mostrar al pasar el cursor sobre el gráfico.
- 4. Todos los gráficos desplegados en la ventana emergente presentan una barra en la esquina superior derecha de los

mismos: descarga en la opción de la cámara, zoom, pan, zoom in, zoom out, autoscale, reset axes.

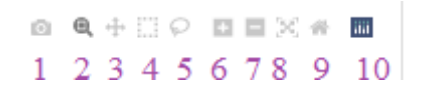

5. En la parte inferior de la ventana emergente desplegada se puede visualizar un cuadro del porcentaje de Ensambles que exceden el periodo de retorno.

### **2. Simulación histórica**

El gráfico desplegado en esta opción es la simulación histórica de los últimos 40 años. Los diferentes colores en el gráfico representan los diferentes períodos de retorno que se calculan a partir de la simulación histórica de 40 años. Los periodos de retorno pueden ser activados o desactivados según considere. También puede realizar zoom en un fecha específica utilizando el cursor del mouse.

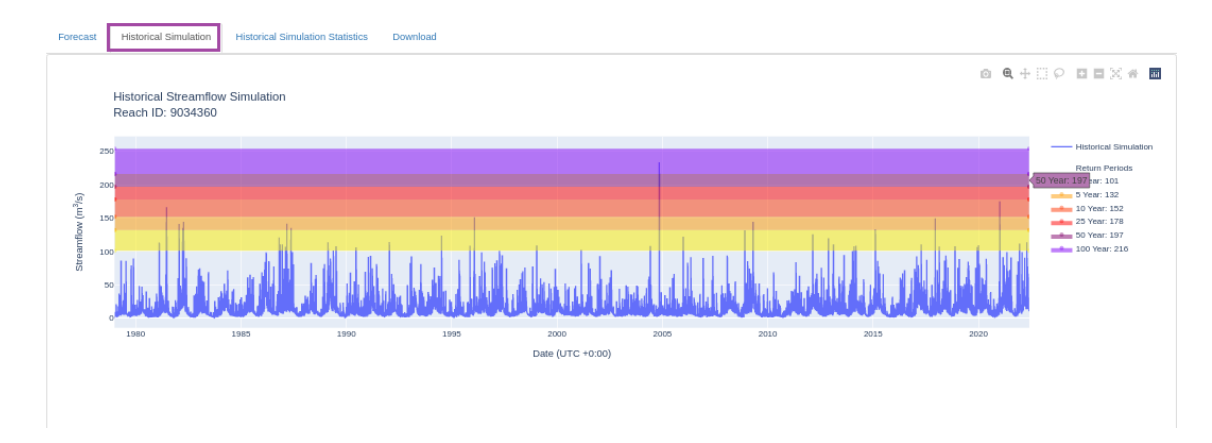

#### **3. Estadísticas de simulación histórica**

**En esta opción se puede observar: curva de duración de caudales, estacionalidad diaria y estacionalidad mensual.**

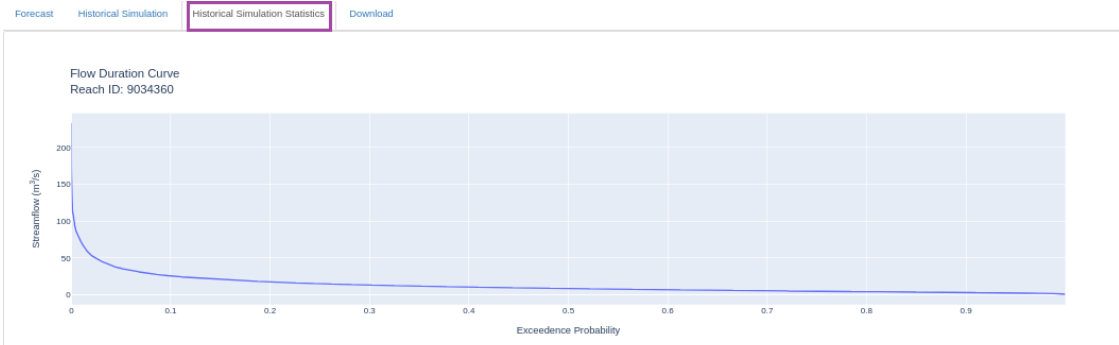

**4. Descarga**

En esta opción le permite descargar el pronóstico y la simulación histórica en formato .csv

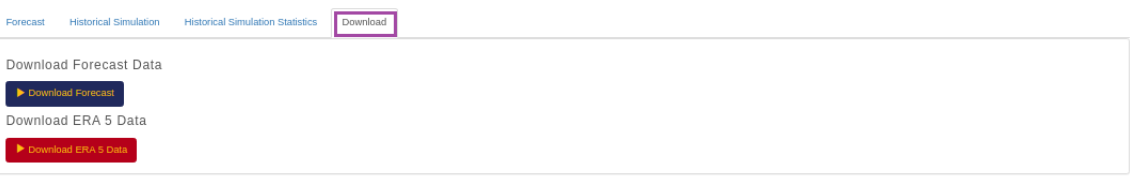

Close

## **Páginas de Interés**

Página de [INAMHI](https://www.inamhi.gob.ec/): INAMHI

Página de SERVIR-Amazonia: [SERVIR-Amazonia](https://servir.ciat.cgiar.org/?lang=es)

Página de Fundación EcoCiencia: [Fundacion EcoCiencia](https://ecociencia.org/)

Página de Laboratorio de Hydroinformática Brigham Young University: [Página](https://hydroinformatics.byu.edu/)  **[BYU](https://hydroinformatics.byu.edu/)** 

Video de Brigham Young University-GEOGloWS: [Video BYU](https://youtu.be/PLG8U8AQmXY)